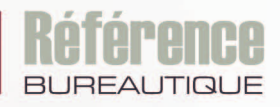

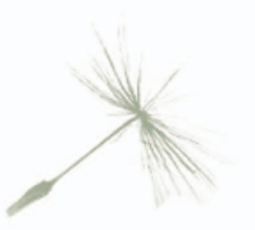

# Microsoft<sup>®</sup> **EXCEL** 2016 Maîtrisez les fonctions avancées

du tableur de Microsoft®

Maîtrisez toutes les fonctions du logiciel

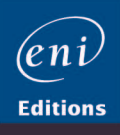

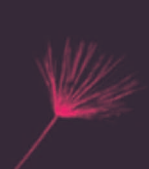

### Microsoft Excel 2016

### E Affichage

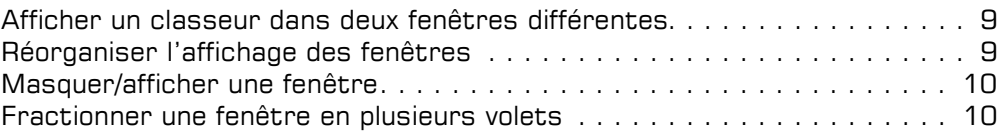

#### El Classeurs

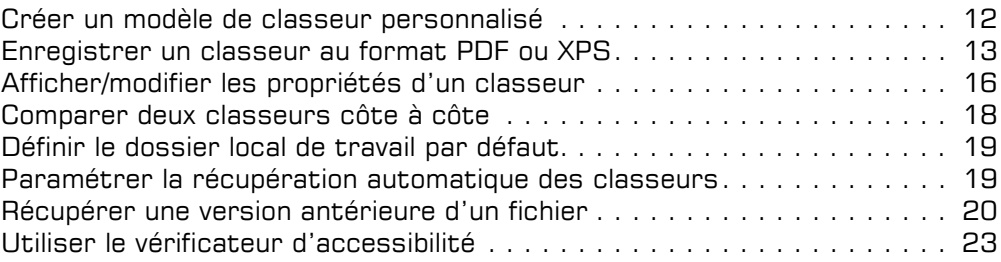

### Les données

### D Saisies spécifiques

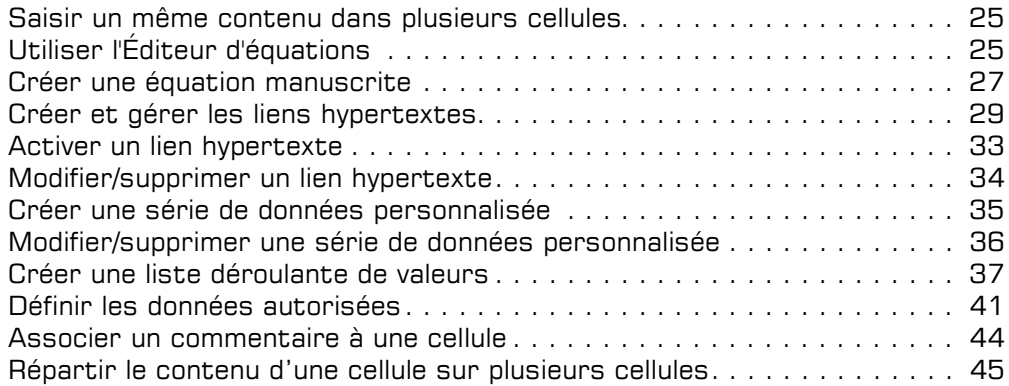

#### $\Xi$  Importation des données

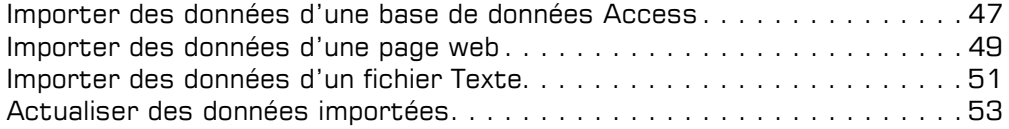

### $\pm$  Copies et déplacements

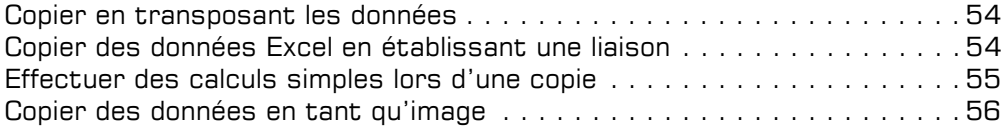

### Les feuilles de calcul

### $\exists$  Lignes, colonnes, cellules

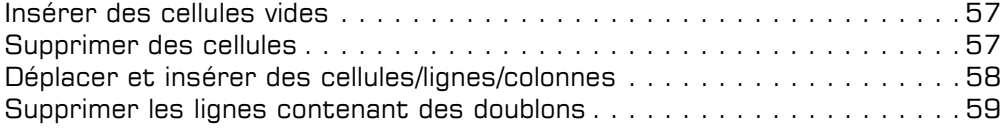

#### $\textcolor{red}{\textbf{z}}$  Zones nommées

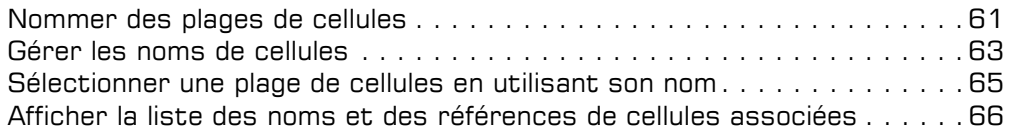

#### $\boxdot$  Mise en page

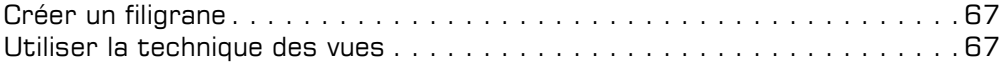

### Les calculs et outils d'analyse

#### alculs

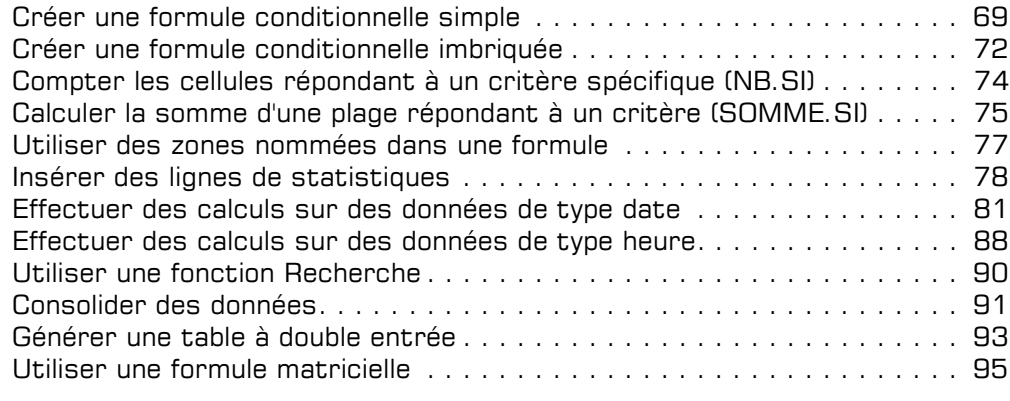

### $\Box$  Scénario et valeur cible

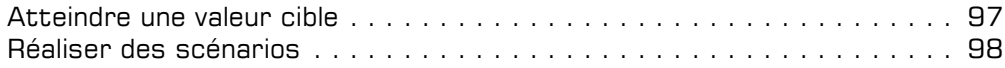

### $\Box$  Audit

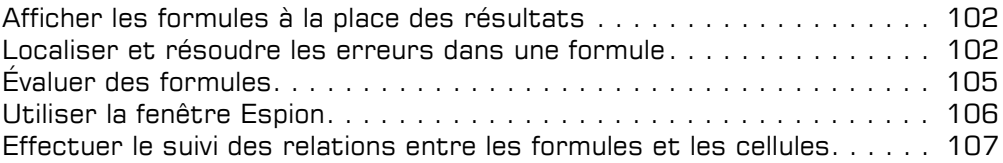

#### a Solveur

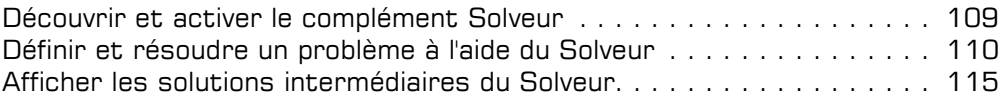

### La présentation des données

### $\Xi$  Formats personnalisés et conditionnels

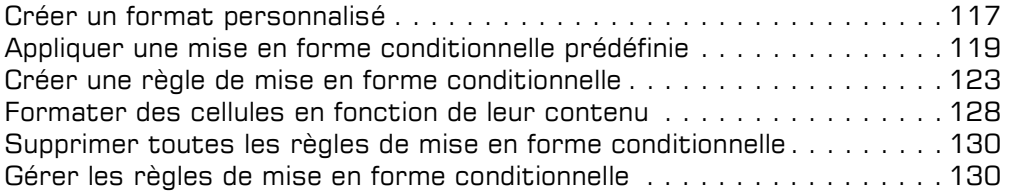

#### $\boxdot$  Styles et thèmes

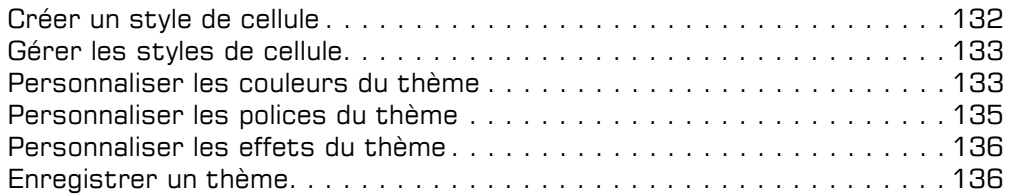

### La réorganisation des données

### $\exists$  Tri et plan

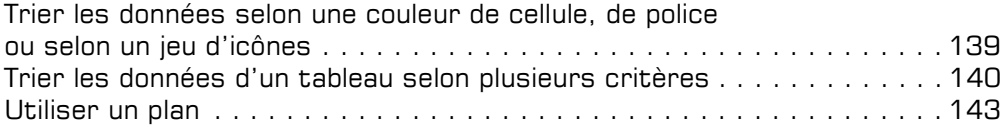

### $\Box$  Filtre des données

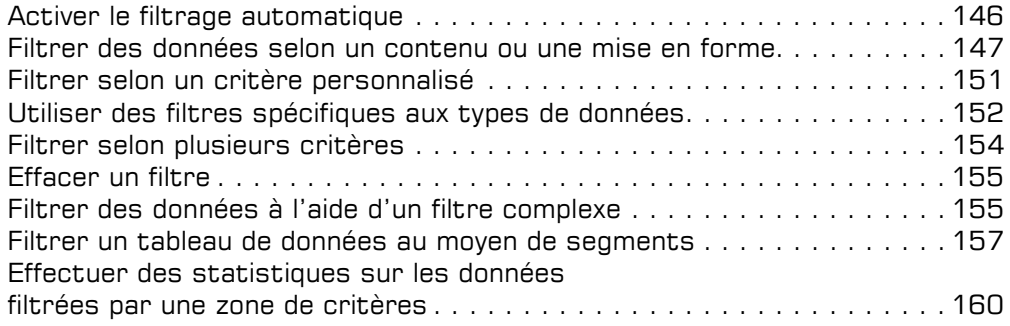

### Graphiques et objets graphiques

### $\Box$  Options graphiques

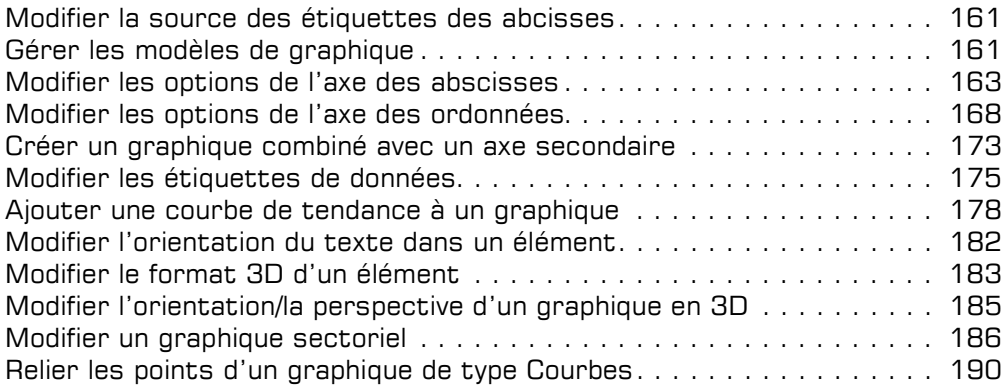

### $\boxdot$  Gestion des objets

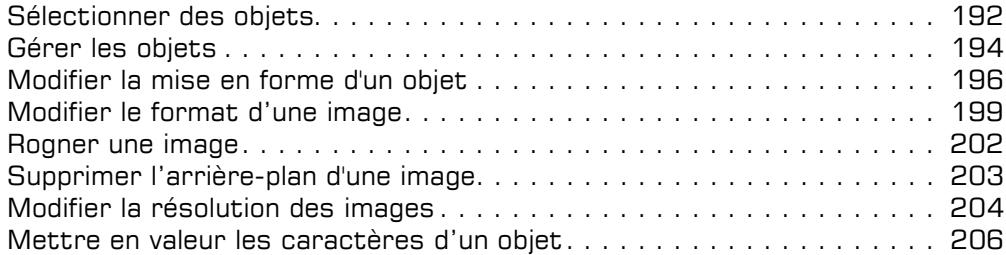

### Tableaux de données et tableaux croisés dynamiques

#### $\Box$  Tableaux de données

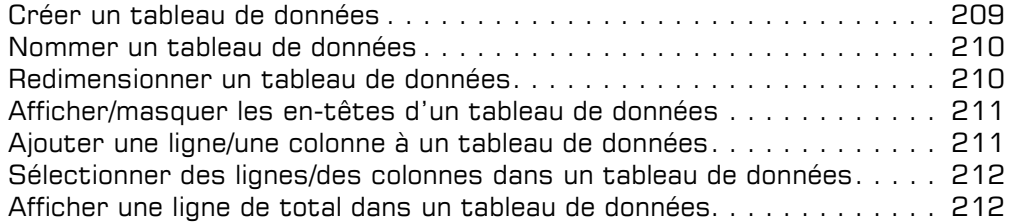

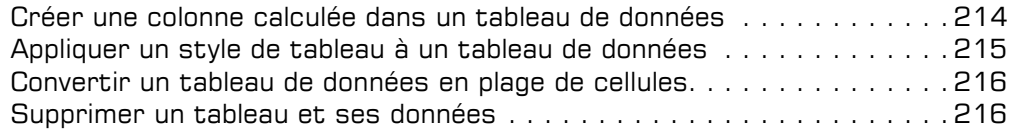

### $\pm$  Tableau croisé dynamique

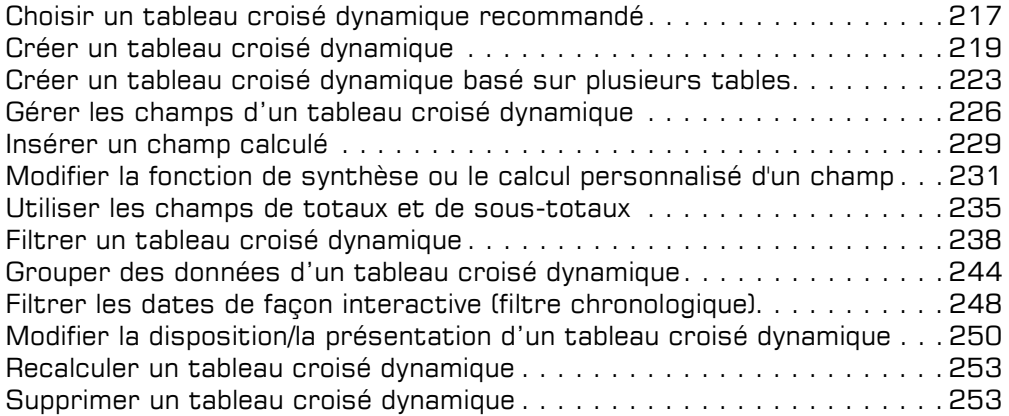

### $\Xi$  Graphique croisé dynamique

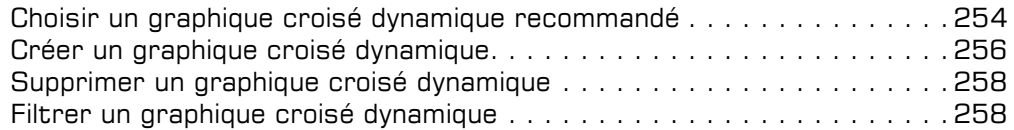

### Travail collaboratif

### a Protection

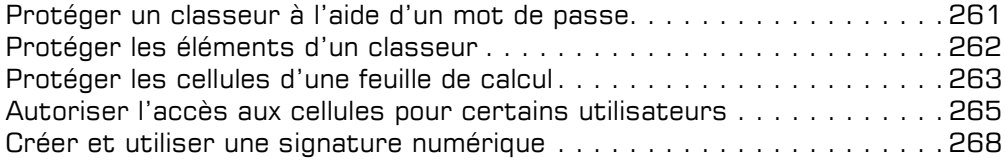

### $\textcolor{red}{\textbf{I}}$  Travail de groupe

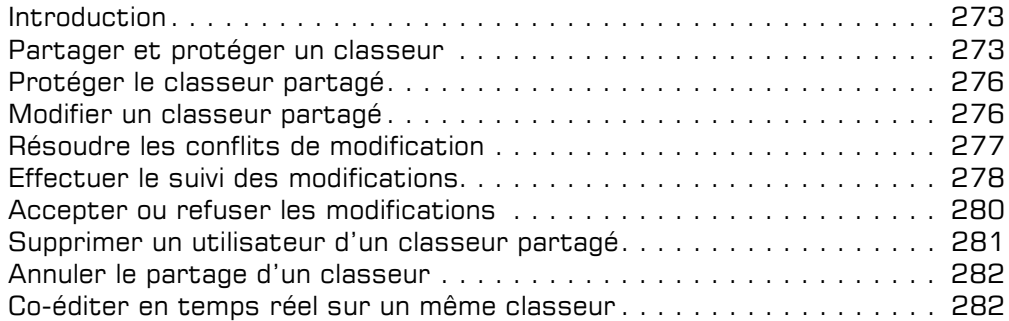

### Fonctions avancées diverses

### $\Box$  Excel et le Web

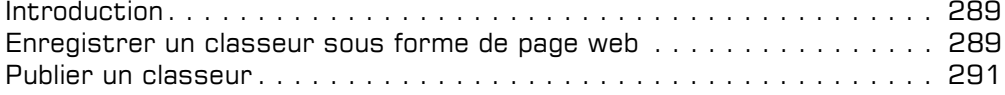

#### $\Box$  Macro-commandes

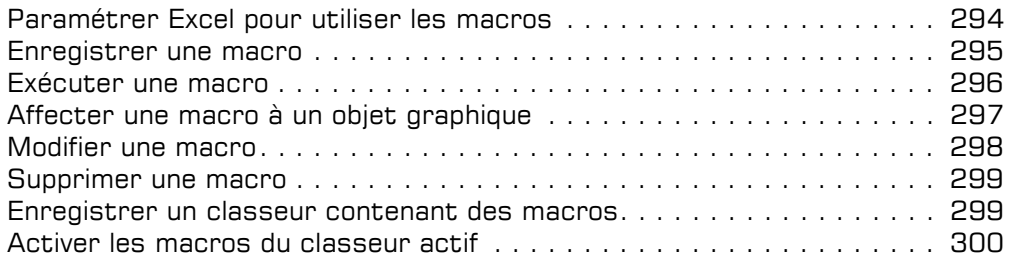

### i Personnalisation de l'environnement

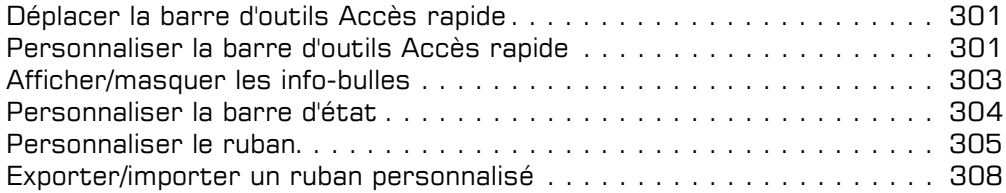

### $\Box$  Gestion des comptes

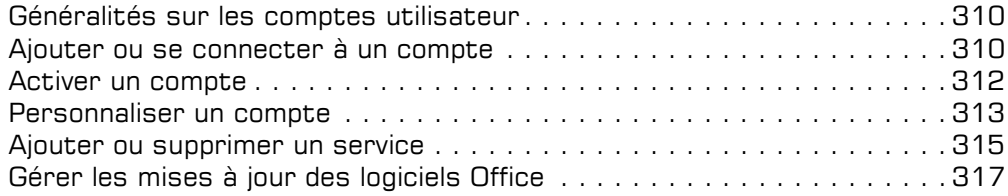

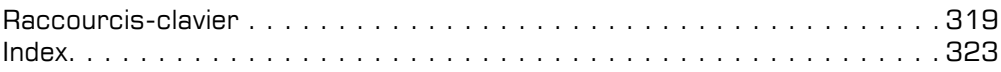

#### Créer une formule conditionnelle simple

Ce type de formule permet d'afficher une valeur ou d'effectuer un calcul selon une ou plusieurs conditions.

- $\Box$  Activez la cellule où vous souhaitez afficher le résultat.
- $\pm$  Utilisez la fonction SI pour effectuer un test logique (VRAI ou FAUX) sur la valeur d'une cellule ou sur le résultat d'une autre formule ; en fonction du résultat de ce test, la fonction SI effectue une action si le résultat est Vrai, ou une autre action si le résultat est Faux.

La syntaxe de la fonction SI est la suivante :

=SI(test\_logique;valeur si VRAI;valeur si FAUX)

La formule saisie en I4 a été recopiée en I5, I6, I7 et I8. Dans cet exemple, nous testons la valeur de la cellule Stock final (H4) : =SI(H4<=1000;"A commander";"En attente"). Si le contenu de la cellule H4 est inférieur ou égal à 1000, le texte "A commander" s'affiche dans la cellule de résultat, sinon le texte "En attente" s'affiche.

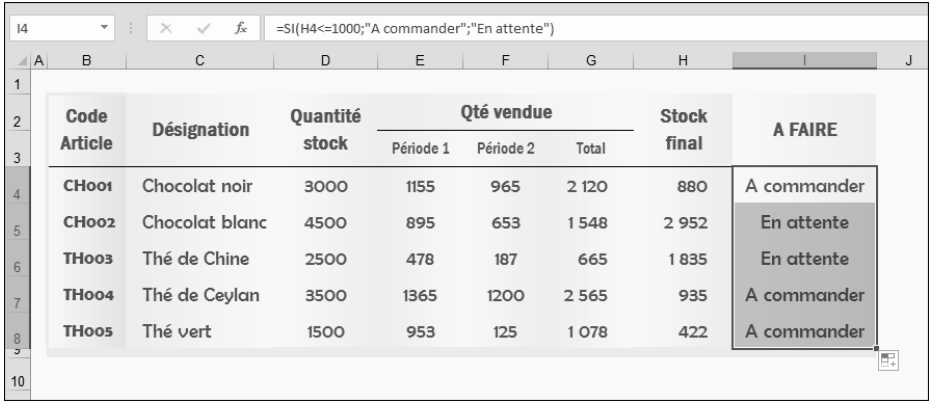

Notez qu'en inversant le test, le résultat reste identique si vous inversez aussi la valeur si VRAI et la valeur si FAUX : =SI(H4>1000;"En attente";"A commander").

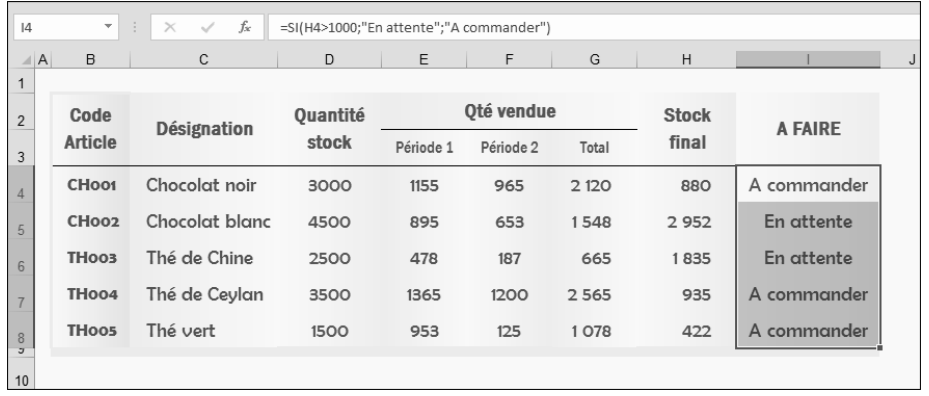

Pour afficher un résultat uniquement si la condition est VRAI, vous pouvez ne pas renseigner l'argument FAUX, par exemple : = SI(H4<1000; "A commander") ; dans ce cas, si la condition n'est pas vérifiée, l'action n'étant pas définie dans la formule, Excel affiche la valeur FAUX.

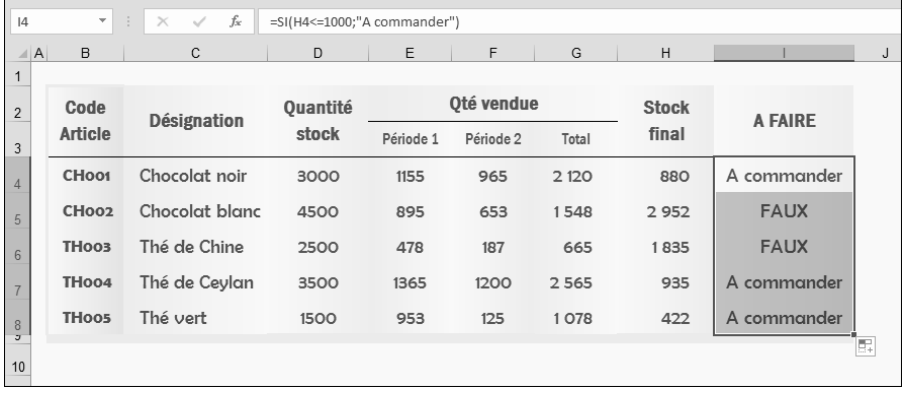

Pour laisser le contenu d'une cellule vide d'un des résultats (VRAI ou FAUX) afin d'éviter l'affichage de VRAI ou FAUX, saisissez deux guillemets ; exemple : =SI(H4<=1000;"A commander";"").

## Calculs

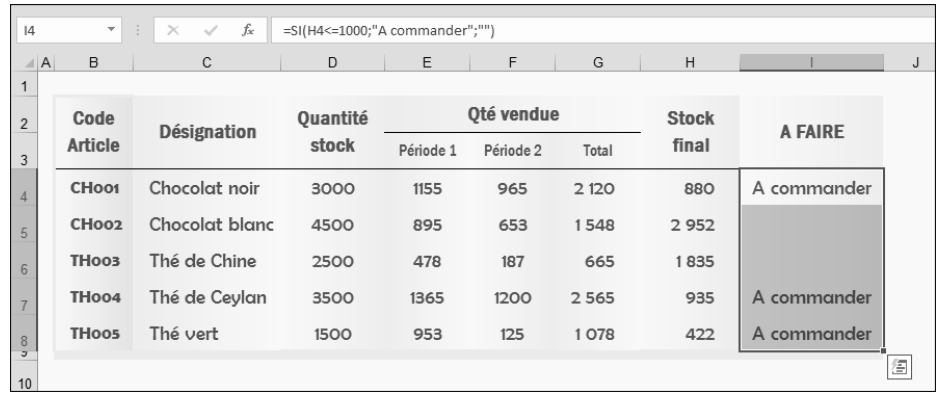

#### La ou les cellules dont le test est FAUX n'affichent rien :

- $\exists$  Dans une formule conditionnelle, diverses actions peuvent être réalisées :
	- Au niveau des conditions, plusieurs opérateurs sont disponibles : Affichage d'un nombre saisir le nombre. Affichage d'un texte saisir le texte entre guillemets. Affichage d'un résultat de calcul entrer la formule de calcul. Affichage du contenu d'une cellule montrer la cellule. Aucun affichage taper "".
	- = égal
	- >/< supérieur à/inférieur à
	- <> différent de
	- >=/<= supérieur ou égal à/inférieur ou égal à

#### Créer une formule conditionnelle imbriquée

Lorsqu'un résultat de condition de test implique plus de deux possibilités, vous pouvez imbriquer des formules conditionnelles.

=SI(test\_logique 1 : valeur si VRAI : valeur si FAUX)

=SI(test\_logique 2 ; valeur si VRAI ; valeur si FAUX)

Dans ce cas, la formule s'écrit : =SI(test logique 1;valeur si VRAI;SI(test logique 2;valeur si VRAI;valeur si FAUX)). La formule conditionnelle n°2 est bien "imbriquée" dans la première.

Vous pouvez ainsi imbriquer plusieurs conditions les unes dans les autres.

Dans cet exemple deux conditions ont été imbriquées dans une troisième : si le Stock final est inférieur à 100, alors le texte "Commande urgente" est affiché ; si le Stock final est compris entre 100 et 500, le texte "Passer commande" est affiché ; s'il est compris entre 500 et 1000, le texte "Stock compris entre 500 et 1000" est affiché ; si aucune de ces conditions n'est vérifiée, le texte "Stock > à 1000" est affiché.

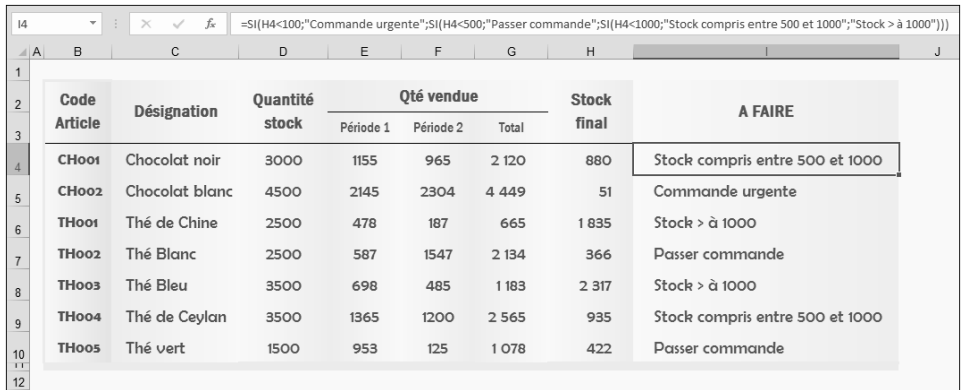

Notez qu'en fin de formule, il y a une parenthèse pour fermer chaque condition. Pour faciliter l'écriture de la formule, vous pouvez scinder les arguments en insérant des sauts de ligne à l'aide des touches  $AH$ .

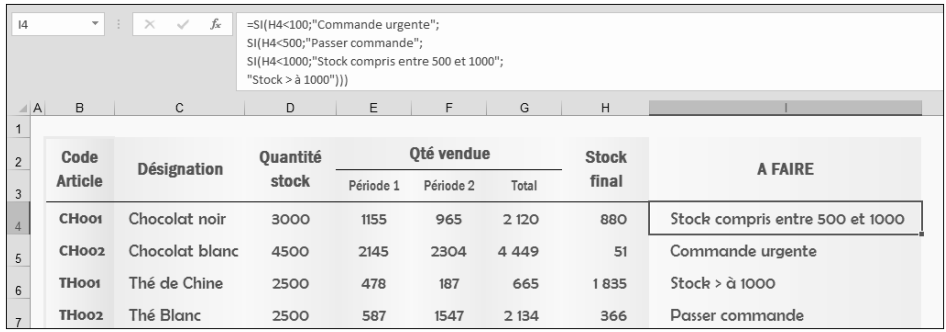

L'insertion de sauts de ligne dans une formule n'a aucune incidence sur le résultat.

Combiner l'opérateur OU ou ET dans une formule conditionnelle

- $\pm$  Pour poser plusieurs conditions, utilisez l'opérateur OU ou ET selon le cas :
	- si plusieurs conditions doivent être vérifiées en même temps :

=SI(ET(cond1;cond2;…;condn);action à réaliser si les n conditions sont satisfaites;action à réaliser si au moins une des conditions n'est pas satisfaite)

- si au moins une des conditions doit être vraie :

=SI(OU(cond1;cond2;…;condn);action à réaliser si au moins une condition est satisfaite;action à réaliser si aucune condition n'est satisfaite)

Dans cet exemple, si l'enfant est un Garcon ET qu'il a moins de 13 ans, le symbole

d'un cadeau  $\Box$  (lettre e de la police Webdings) est affiché dans la cellule de la colonne Voiture, dans le cas contraire, la cellule est vide :

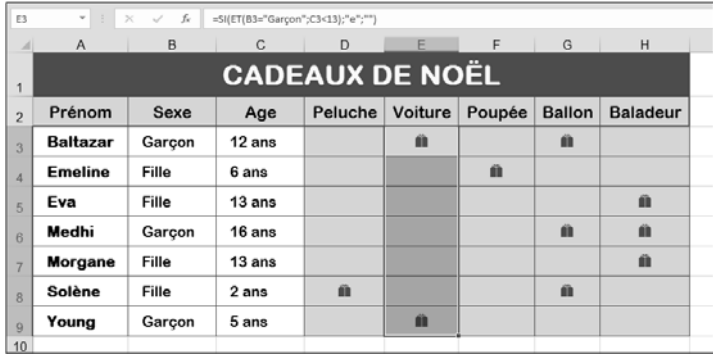

### Compter les cellules répondant à un critère spécifique (NB.SI)

La fonction NB. SI dont la syntaxe est =NB. SI(plage; critères), permet de compter le nombre de cellules qui répondent à un ou plusieurs critères.

Pour illustrer cette fonction, nous avons calculé le nombre de jours dont la quantité de pluie est supérieure à 5 mm.

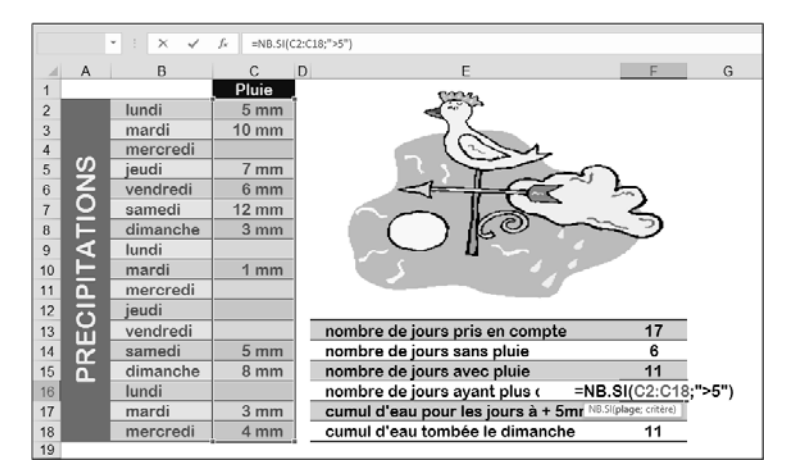

- $\exists$  Cliquez sur la cellule dans laquelle vous souhaitez afficher le résultat.
- $\exists$  Commencez à saisir le début de la formule =NB.SI(
- $\Box$  Puis à l'aide d'un cliqué-glissé, sélectionnez la plage de cellules sur laquelle porte le calcul.

Vous pouvez aussi bien sûr, saisir la référence de la plage de cellules si vous ne voulez pas ou ne pouvez pas utiliser la méthode du cliqué-glissé.

- $\exists$  Saisissez un point-virgule (;) pour indiquer le changement d'argument.
- $\exists$  Puis, saisissez le critère ; celui-ci peut être composé :
	- d'un nombre : saisir alors la valeur directement ; exemple : =NB.SI((C2:C18);5) pour rechercher uniquement la quantité de pluie égale à 5.
	- d'une référence de cellule ; exemple : =NB.SI((C2:C18);C2) pour rechercher la quantité contenue dans la cellule C2.
	- d'une expression : saisir l'expression entre guillemets ; exemple : =NB.SI(C2:C18;">5") pour rechercher le nombre de jours où la quantité de pluie est supérieure à 5.